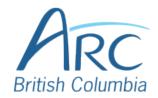

### **Using Headings in Microsoft PowerPoint**

#### Step

1

To create a slide with a heading, select the **Home** ribbon.

OR

Press **ALT** + **H** to select the **Home** ribbon.

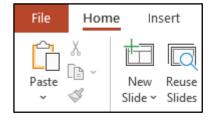

## Step

In the **Slides** group, select **Layout**.

2 OR

Press L to select Layout.

In the drop-down menu, select

one of the slide options that

includes a heading.

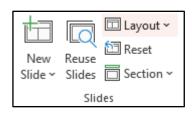

# Step

3

OR

Use the LEFT, RIGHT, UP, and DOWN arrows to navigate the drop-down list and press ENTER to select a slide with a heading.

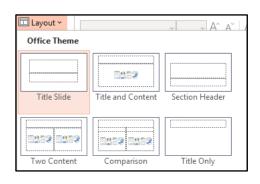

In the main slide area, select the text box that says **Click to add title** and type in the heading.

#### Step

4

OR

Press **TAB** to move to the title placeholder and press **ENTER** to edit. Type the heading text, and press **ESCAPE** to finish.

Click to add title

www.arc-bc.org May 2021